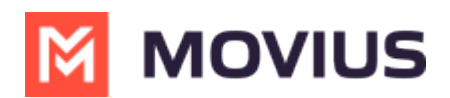

## **Search users and view invitation status**

Last Modified on 07/21/2023 10:52 am EDT

Read this to learn how to use the **Accounts** tab to check whether users have activated MultiLine.

## **Overview**

The Accounts tab tracks invitation status and some usage, which makes it a great place to start checking whether people are onboarding successfully.

## **Before you Start**

An admin must have "Accounts" Role in the organization to do these instructions. *See What Admin Roles are in the Management Portal* [\(https://help.moviuscorp.com/help/what-admin-roles-mmp\)](https://help.moviuscorp.com/help/what-admin-roles-mmp)*.*

## **Check invitation status and usage**

All existing user accounts are visible with the current status of the account on the Accounts tab. You can search for accounts by **Name**, **Email ID**, **MultiLine Number** or **Device Number**.

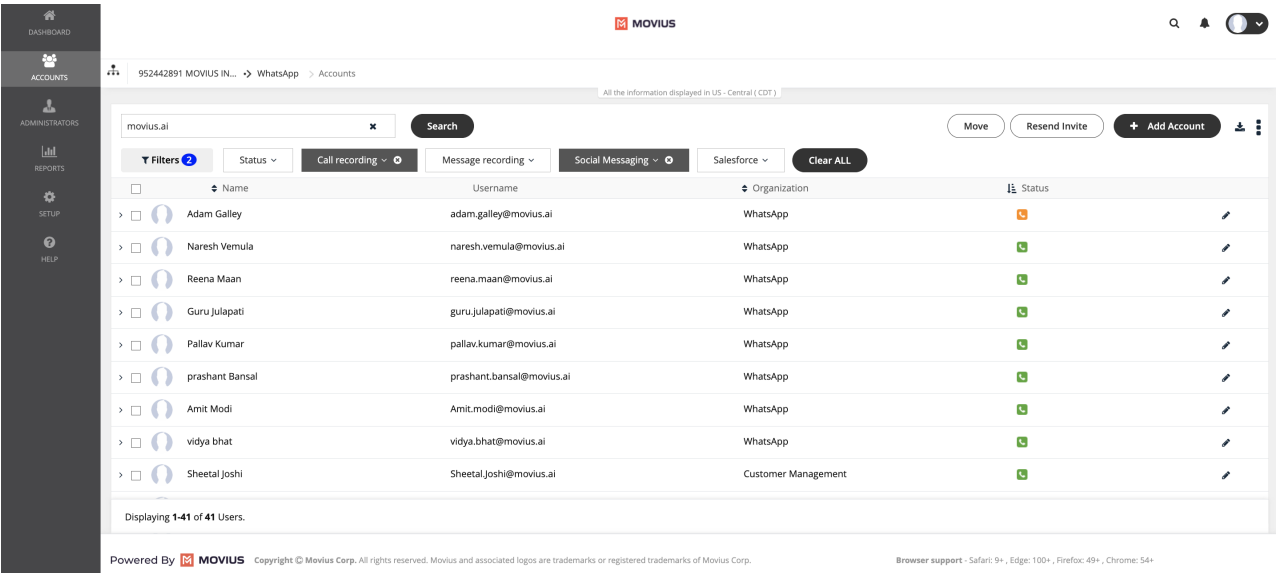

- 1. Hover over the icons under **Status** to view their current status.
	- o Invite Status meanings:
		- Green: Successfully activated
		- Amber: Invitation sent, but user hasn't activated
		- Red: Suspended or Blocked
		- Grey: Opted Out
			- **C** Active
			- **G** Invitation failed
			- **G** Invited
			- Not invited

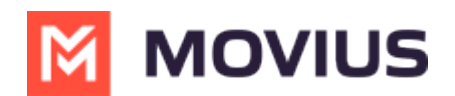

- If you sort by Status, the order will be **Active** > **Invitation failed** > **Invited** > **Not invited,** or for descending  $I_{\frac{1}{2}}$  status the reverse **Not invited** > **Invited** > **Invitation failed** > **Active**.
- 2. For **Active** accounts, you can click the side arrow for more information, including

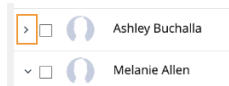

- 1. The assigned number
- 2. Assigned user permissions *See Create user [permissions](http://help.moviuscorp.com/help/set-user-permissions) [\(https://help.moviuscorp.com/help/set-user](https://help.moviuscorp.com/help/set-user-permissions)permissions).*
- 3. Whether the user has started calling and messaging
- 4. The type of device, Android or iOS
- 5. Invite status
- 6. Delete and Edit actions.

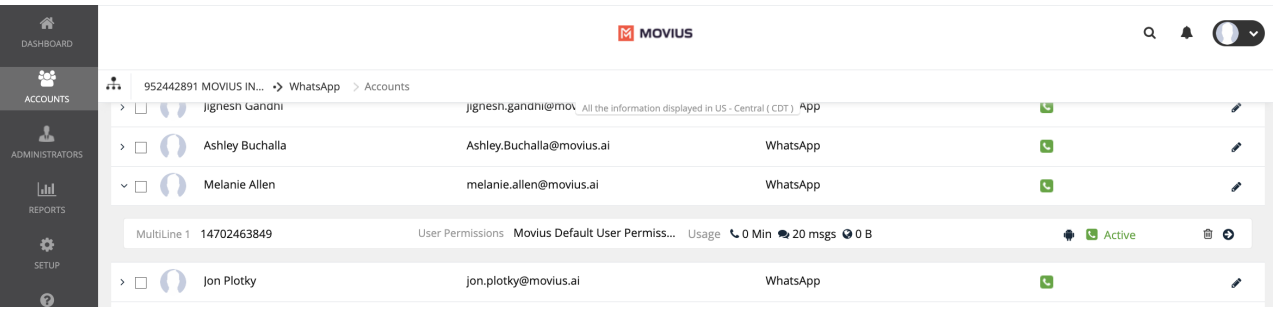